# Configuración CBW 150AX Day Zero

# **Objetivo**

El objetivo de este documento es mostrarle cómo configurar la configuración del día cero de un punto de acceso (AP) CBW 150AX con el asistente de configuración del PC que ejecuta Windows 10.

## Dispositivos aplicables | Versión del firmware

● AP CBW 150AX |10.2.2.0

## Exploradores admitidos

Los AP CBW se administran a través de una interfaz de usuario web. Para utilizar esta interfaz, el explorador debe ser uno de los siguientes:

- Microsoft Internet Explorer 10 o superior
- Apple Safari versión 7 o superior
- Mozilla Firefox versión 33 o superior
- Google Chrome versión 38 o superior

## **Requirements**

- Se necesita un servidor DHCP para la configuración del día cero.
- Solo es posible una implementación de CBW por LAN. Si necesita más de una implementación, es necesario aislar las redes.
- Todos los AP con capacidad primaria deben estar en la misma VLAN.

## Introducción

Si desea configurar su dispositivo inalámbrico Cisco Business, ha llegado al lugar adecuado. La configuración del día cero le guiará a través de la configuración de su nuevo punto de acceso CBW 150AX.

Los puntos de acceso CBW 150AX y los extensores de malla 151AXM son la última generación de la línea de productos inalámbricos Cisco Business.

La nueva característica principal es la implementación de 802.11ax, que utiliza Wi-Fi 6. Estos nuevos puntos de acceso proporcionan un rendimiento mejorado al aumentar la eficacia de la red y su capacidad para gestionar un mayor número de dispositivos.

Estos AP se pueden utilizar como dispositivos independientes tradicionales o como parte de una red de interconexión.

Estos AP no son compatibles con las series CBW anteriores que incluyen 140AC, 145AC y 240AC AP, o los 141ACM, 142ACM y 143ACM Mesh Extenders.

Si está preparado para configurar su punto de acceso CBW 150AX, consiga la configuración.

# Asistente de configuración

Esta sección alterada resalta consejos para principiantes.

## Conexión

Inicie sesión en la interfaz de usuario web (IU) del AP principal. Para ello, abra un navegador web e introduzca https://ciscobusiness.cisco. Puede recibir una advertencia antes de continuar. Introduzca sus credenciales. También puede acceder al AP primario ingresando https://

## Consejos sobre herramientas

Si tiene preguntas sobre un campo en la interfaz de usuario, busque una sugerencia de

herramienta que tenga el siguiente aspecto:

## ¿Desea localizar el icono Expandir menú principal?

I Desplácese hasta el menú situado en la parte izquierda de la pantalla, si no ve el botón de menú,

haga clic en este icono para abrir el menú de la barra lateral.

### Paso 1

Para empezar, encienda el punto de acceso. Compruebe el estado de las luces indicadoras. El punto de acceso tardará entre 8 y 10 minutos en iniciarse. La luz parpadeará en verde en varios patrones, alternando rápidamente entre verde, rojo y ámbar antes de volver a girar en verde. Puede haber pequeñas variaciones en la intensidad de color del LED y el color de la unidad a la unidad. Cuando la luz LED parpadee en verde, vaya al siguiente paso.

El puerto PoE Ethernet Uplink en el AP primario SOLAMENTE se puede utilizar para proporcionar uplink a la LAN, y NO para conectarse a cualquier otro dispositivo extensor de malla o de capacidad primaria.

Si no conoce los términos utilizados, consulte [Cisco Business:](https://www.cisco.com/c/es_mx/support/docs/smb/switches/Cisco-Business-Switching/kmgmt-2331-glossary-of-non-bias-language.html) [Glosario de términos nuevos.](https://www.cisco.com/c/es_mx/support/docs/smb/switches/Cisco-Business-Switching/kmgmt-2331-glossary-of-non-bias-language.html)

### Paso 2

En el PC, haga clic en el icono Wi-Fi y seleccione Red inalámbrica de Cisco Business-Setup. Haga clic en Connect (Conectar)

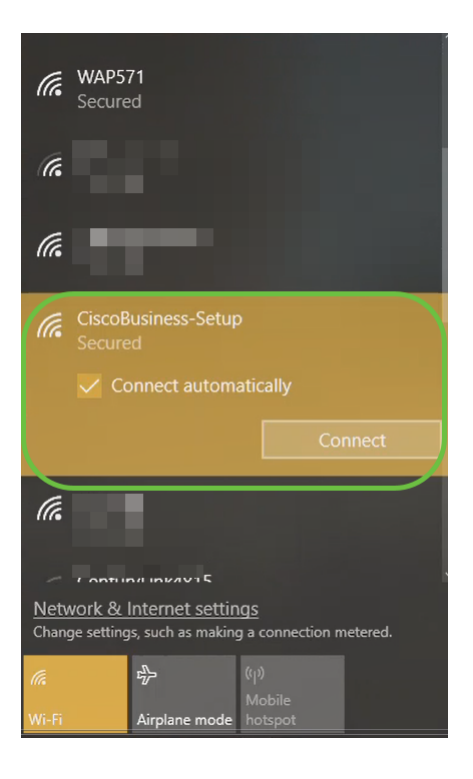

 Wi-Fi. Si el punto de acceso no es nuevo, asegúrese de que se restablece a los parámetros predeterminados de fábrica para que el SSID de Cisco Business-Setup aparezca en las opciones

#### Paso 3

Introduzca la frase de paso cisco123 y haga clic en Next.

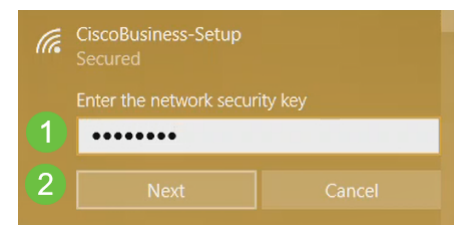

#### Paso 4

Aparecerá la siguiente pantalla. Como sólo puede configurar un dispositivo a la vez, haga clic en No.

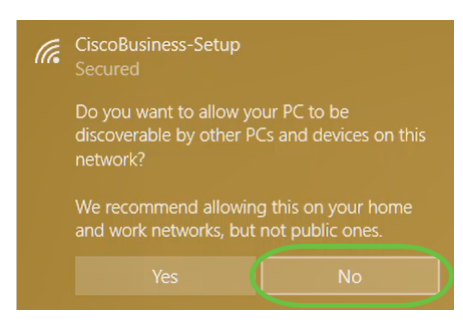

 de nuevo.Sólo se puede conectar un dispositivo al ssid CiscoBusiness-Setup. Si un segundo dispositivo intenta conectarse, no podrá hacerlo. Si no puede conectarse al SSID y ha validado la contraseña, es posible que otro dispositivo haya realizado la conexión. Reinicie el AP e inténtelo

#### Paso 5

Una vez conectado, el navegador web debe redirigir automáticamente al asistente de

configuración de CBW AP. Si no es así, abra un explorador Web, como Internet Explorer, Firefox, Chrome o Safari. En la barra de direcciones, escriba http://ciscobusiness.cisco y presione Enter. Haga clic en Inicio en la página web.

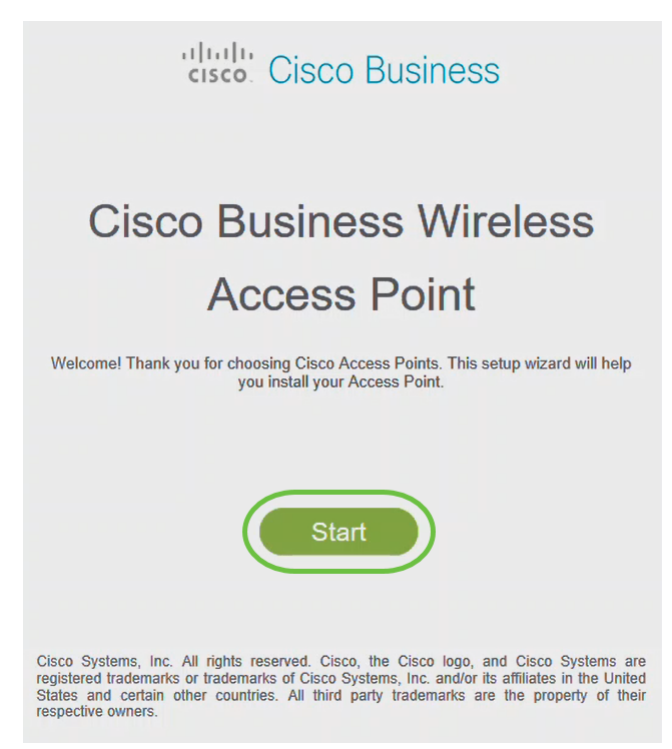

 acceso.Si no ve la página web, espere unos minutos más o vuelva a cargarla. Después de esta configuración inicial, utilizará https://ciscobusiness.cisco para iniciar sesión. Si el explorador web se rellena automáticamente con http://, debe escribir manualmente en https:// para obtener

#### Paso 6

Cree una cuenta de administrador introduciendo lo siguiente:

- Nombre de usuario del administrador (máximo de 24 caracteres)
- Contraseña del administrador
- Confirmar contraseña de administrador

Puede optar por mostrar la contraseña activando la casilla de verificación junto a Mostrar contraseña. Haga clic en Start (Inicio).

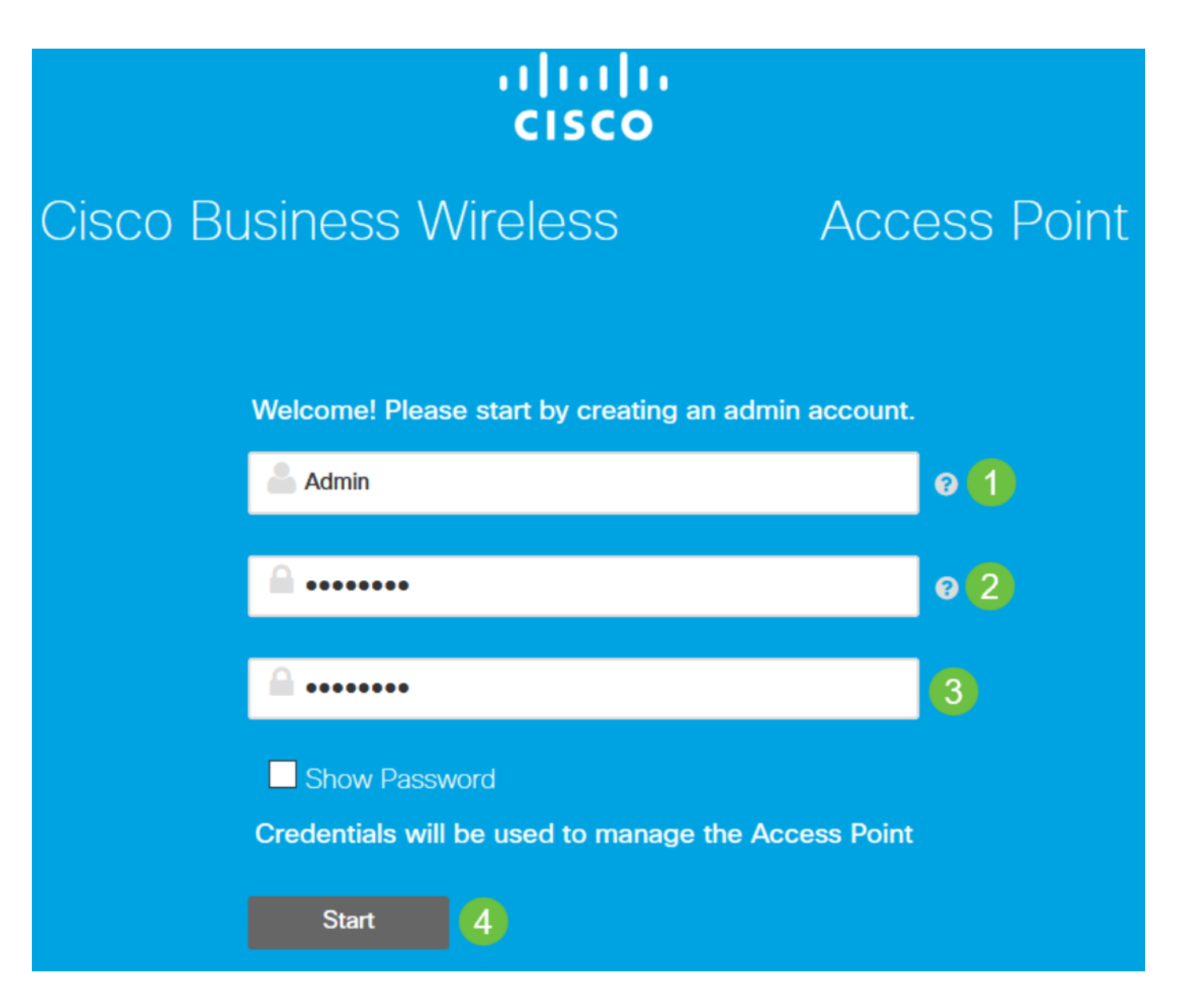

No utilice "cisco" ni sus variaciones en los campos de nombre de usuario o contraseña. Si lo hace, recibirá un mensaje de error como se muestra a continuación.

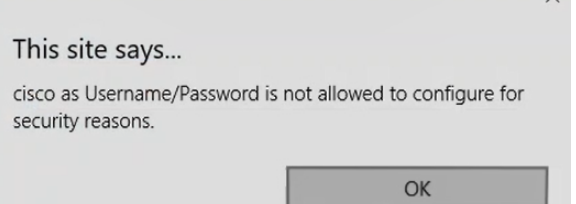

#### Paso 7

Configure su AP primario ingresando lo siguiente:

- Nombre del AP principal
- País
- Fecha y hora
- Zona horaria
- (Opcional) *Malla*

Haga clic en Next (Siguiente).

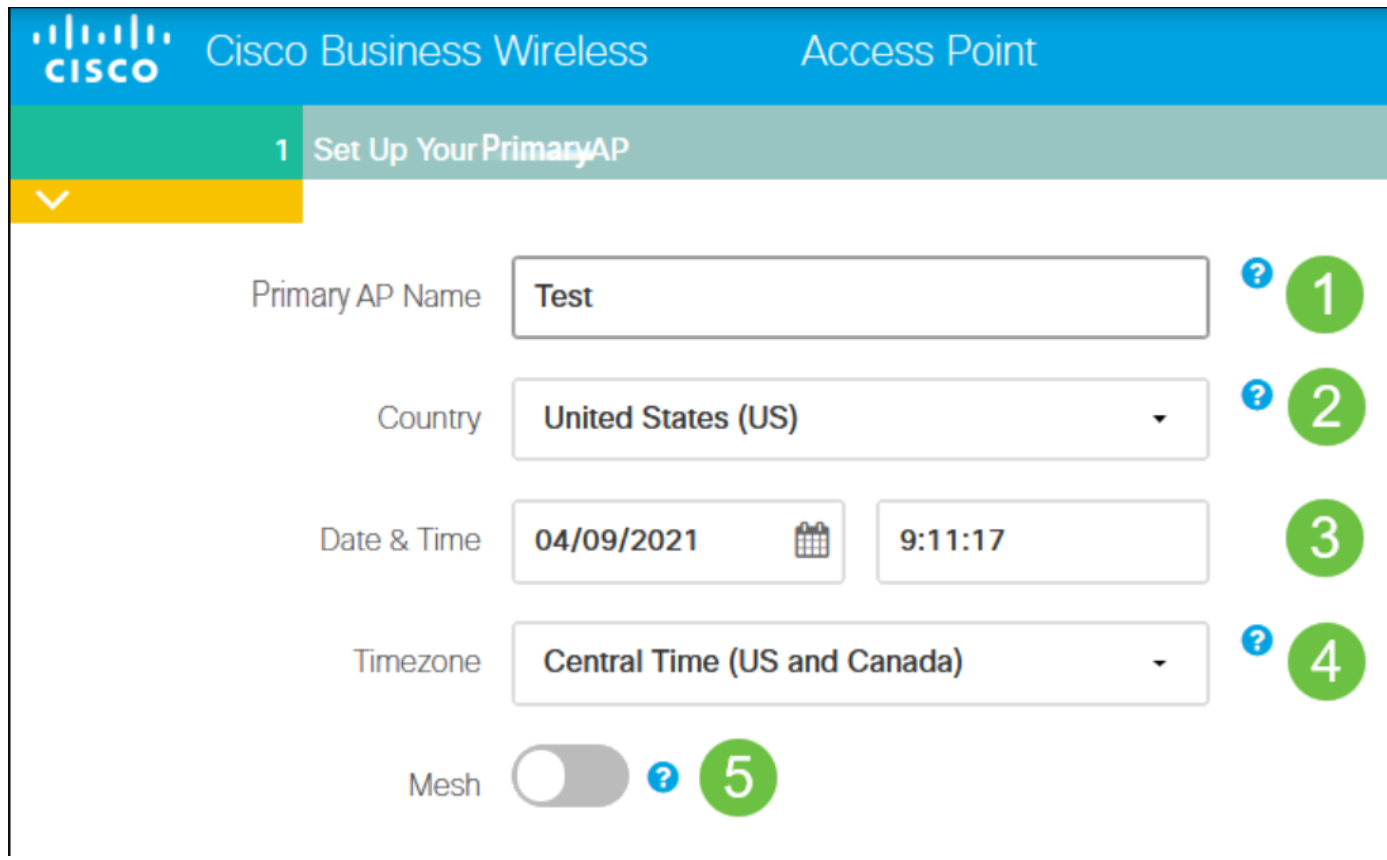

 está desactivado.La malla sólo debe estar habilitada si planea crear una red de malla. De forma predeterminada,

### Paso 8

Cree sus redes inalámbricas introduciendo lo siguiente:

- Nombre de red
- Elegir seguridad
- Frase de paso
- Confirmar frase de paso
- (Opcional) Marque la casilla de verificación para *Mostrar frase de paso*.

Haga clic en Next (Siguiente).

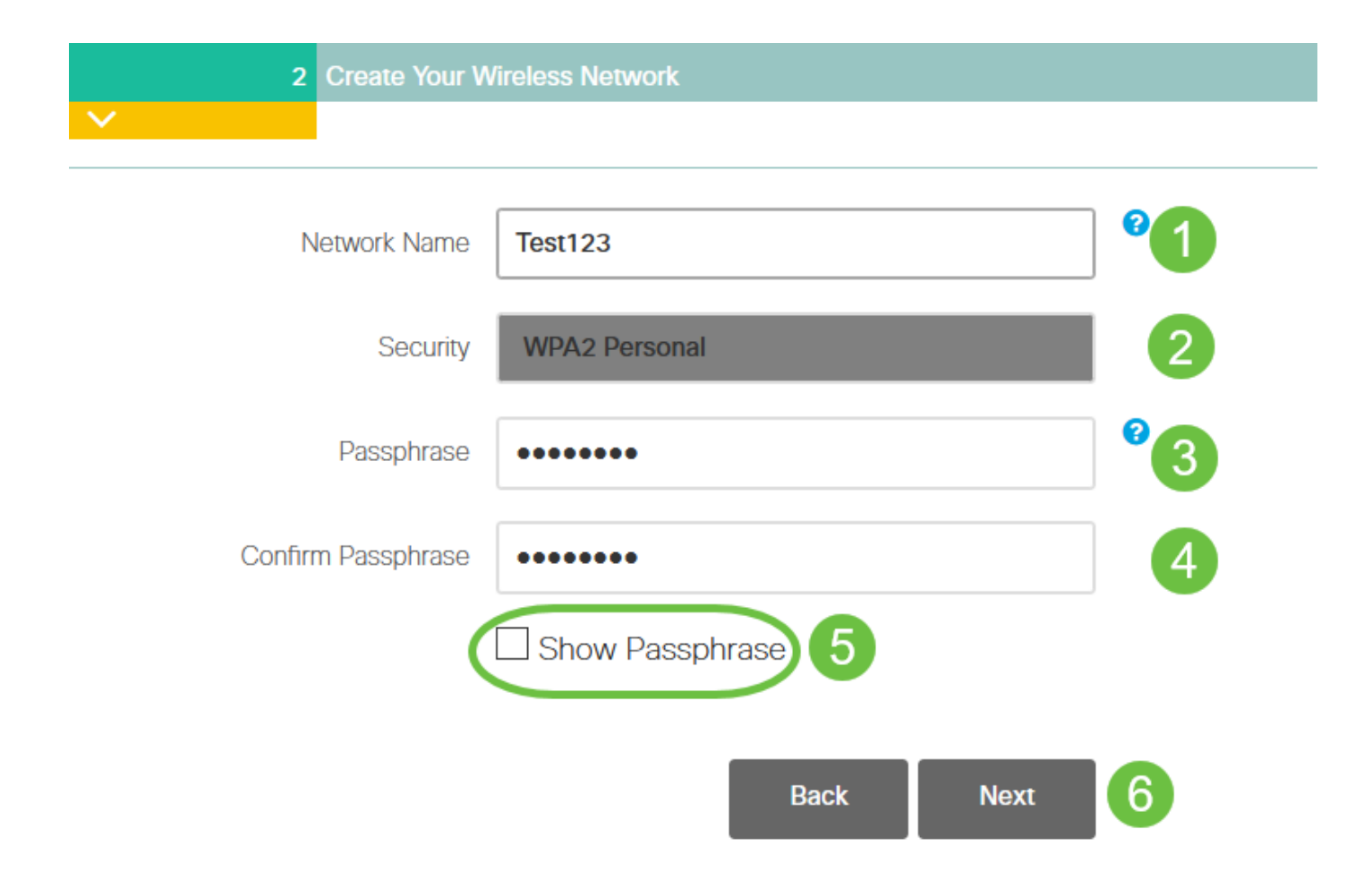

Wi-Fi Protected Access (WPA) versión 2 (WPA2), es el estándar actual para la seguridad Wi-Fi.

#### Paso 9

Confirme los parámetros y haga clic en Aplicar.

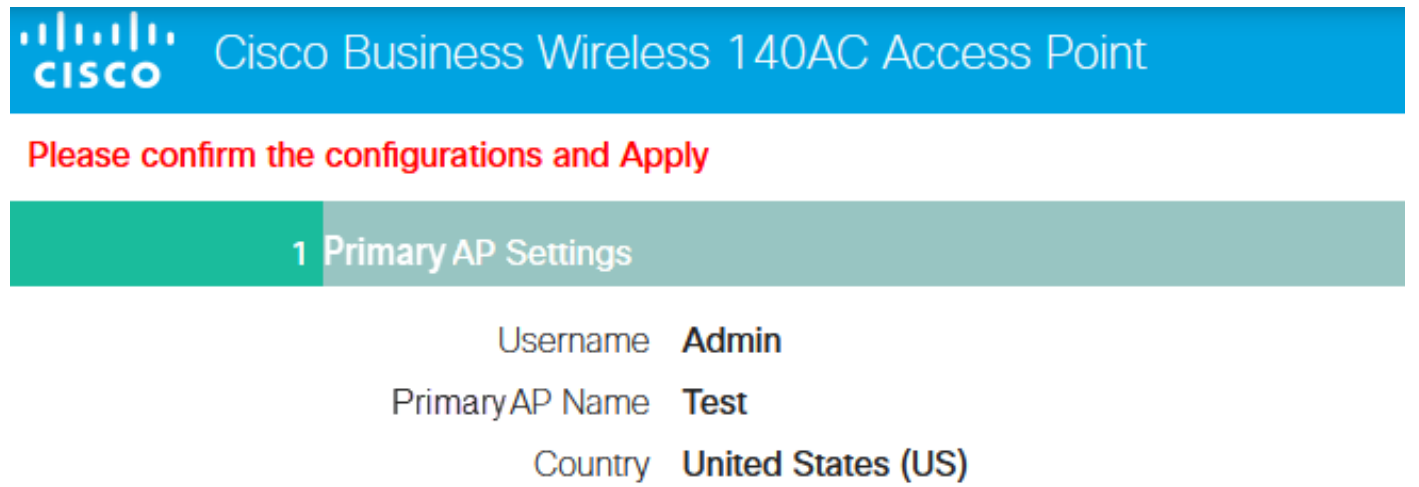

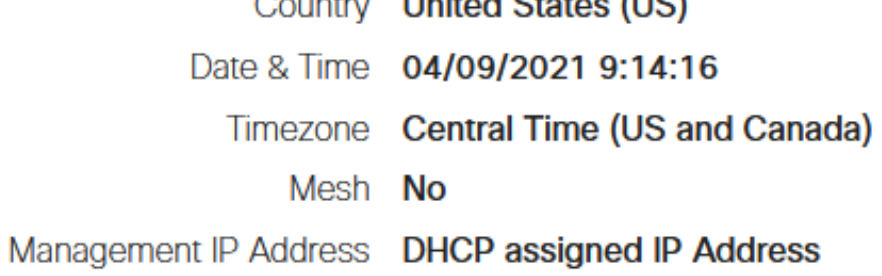

2 Wireless Network Settings

Network Name Test123 Security WPA2 Personal

### Paso 10

Haga clic en Aceptar para aplicar la configuración.

Primary AP will reboot after these configurations are applied. Click Ok to continue or click Cancel to return to the set up wizard.

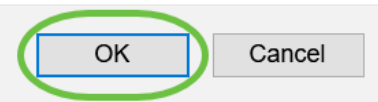

Verá la siguiente pantalla mientras se guardan las configuraciones y se reinicia el sistema. Esto puede tardar entre 5 y 6 minutos.

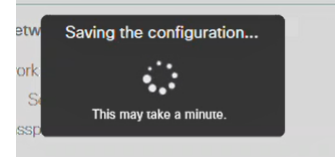

#### l Paso 11

Vaya a las opciones inalámbricas del PC y elija la red que ha configurado. Haga clic en Connect (Conectar)

En este ejemplo, la red es CBWWlan. El SSID de CiscoBusiness-Setup desaparecerá después del reinicio.

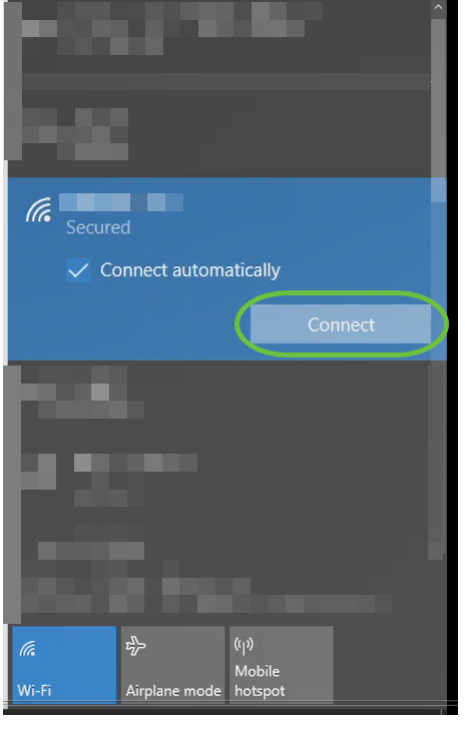

#### Paso 12

Abra un navegador web y escriba https:://[dirección IP del AP CBW]. También puede escribir https://ciscobusiness.cisco en la barra de direcciones y pulsar Intro. Asegúrese de escribir https y no http en este paso.

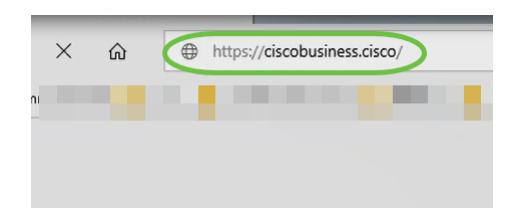

 entorno inalámbrico.Si está utilizando una conexión por cable después de la configuración inicial, asegúrese de utilizar https:://[dirección IP del AP CBW] y no https://ciscobusiness.cisco. Este último solo funciona en un

#### Paso 13

Haga clic en Login (Conexión).

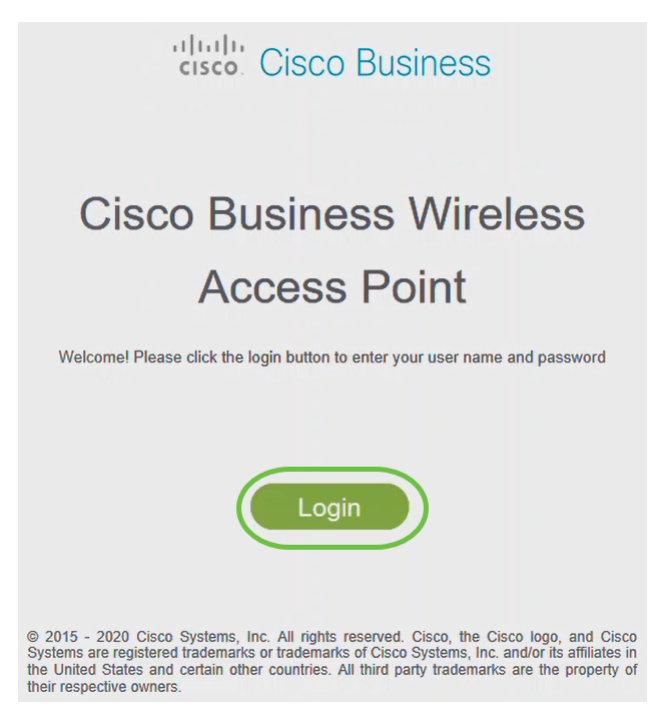

#### Paso 14

their respective owners.

Inicie sesión con las credenciales configuradas. Click OK.

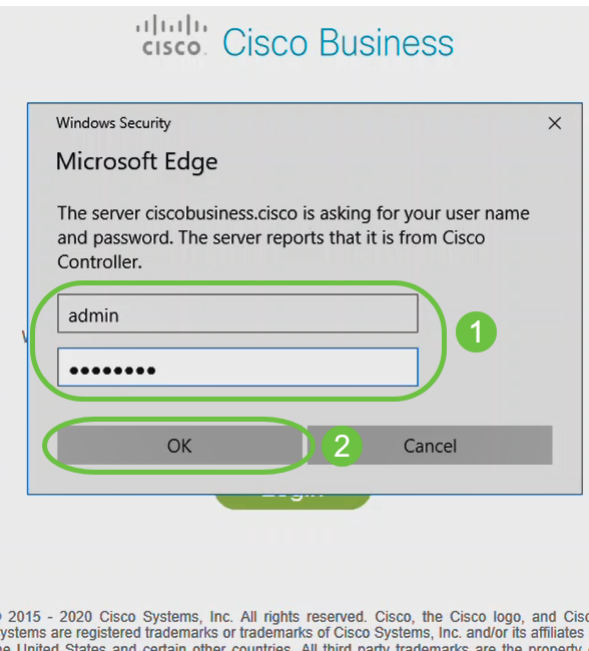

## Paso 15

Podrá acceder a la página de configuración web del AP.

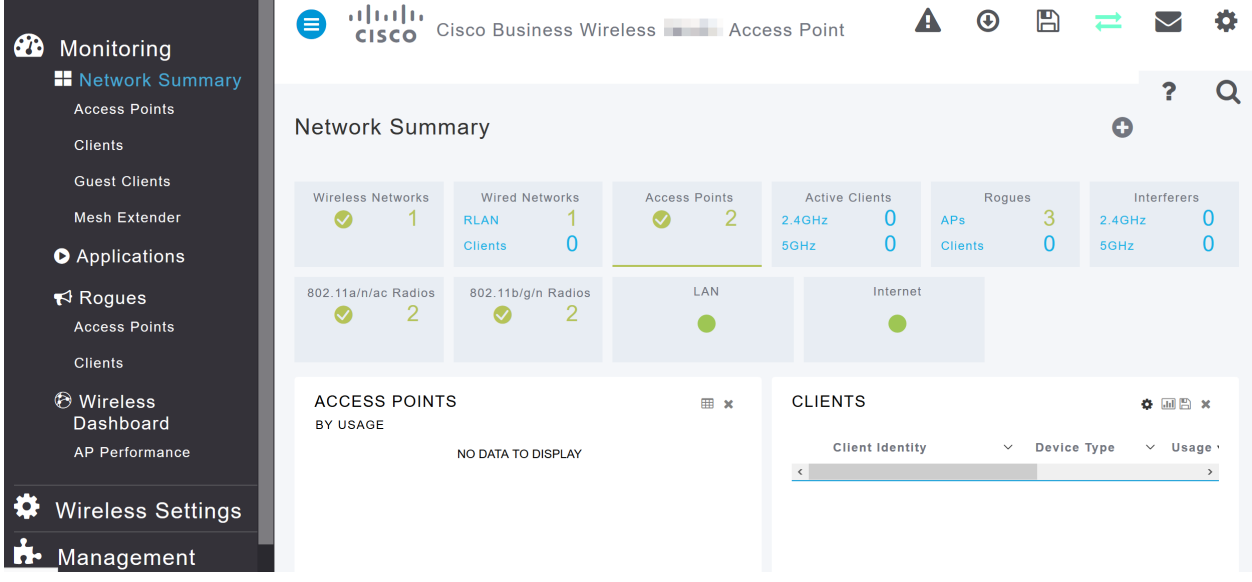

Si tiene algún problema, consulte los siguientes consejos:

- Asegúrese de que está seleccionado el identificador del conjunto de servicios (SSID) correcto. Este es el nombre que ha creado para la red inalámbrica.
- Desconecte cualquier VPN para la aplicación móvil o en un portátil. Es posible que incluso esté conectado a una VPN que su proveedor de servicios móviles utilice que puede que ni siquiera sepa. Por ejemplo, un teléfono Android (Pixel 3) con Google Fi como proveedor de servicios, hay una VPN integrada que se conecta automáticamente sin notificación. Esto tendría que ser inhabilitado para encontrar el AP primario.
- Inicie sesión en el AP primario con https://<dirección IP del AP primario>.
- Una vez que realice la configuración inicial, asegúrese de que *https://* se utiliza tanto si está iniciando sesión en ciscobusiness.cisco como si introduce la dirección IP en su navegador web. Dependiendo de la configuración, es posible que el equipo se haya rellenado automáticamente con http:// ya que es la primera vez que se conectó a él.
- Para ayudar con problemas relacionados con el acceso a la interfaz de usuario web o problemas del navegador durante el uso del AP, en el navegador web (Firefox en este caso) haga clic en el menú Abrir, vaya a Ayuda > Información de Troubleshooting y haga clic en Actualizar Firefox.

# Conclusión

¡Ahí lo tienes! Ahora ha configurado correctamente la configuración de día cero de su CBW 150AX AP. Disfrute de las ventajas de un dispositivo fiable y seguro en su red.